# **Acoplamiento Dell Thunderbolt**

WD22TB4 Guía del usuario

**Modelo reglamentario: K20A Tipo reglamentario: K20A001 Enero de 2022 Rev. A00**

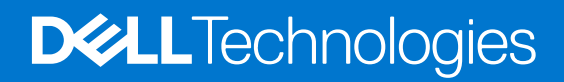

### Notas, precauciones y advertencias

**NOTA:** Una NOTA indica información importante que le ayuda a hacer un mejor uso de su producto.

**PRECAUCIÓN: Una PRECAUCIÓN indica la posibilidad de daños en el hardware o la pérdida de datos, y le explica cómo evitar el problema.**

**AVISO: Un mensaje de AVISO indica el riesgo de daños materiales, lesiones corporales o incluso la muerte.**

© 2022 Dell Inc. o sus subsidiarias. Todos los derechos reservados. Dell, EMC y otras marcas comerciales son marcas comerciales de Dell Inc. o sus filiales. Es posible que otras marcas comerciales sean marcas comerciales de sus respectivos propietarios.

# Tabla de contenido

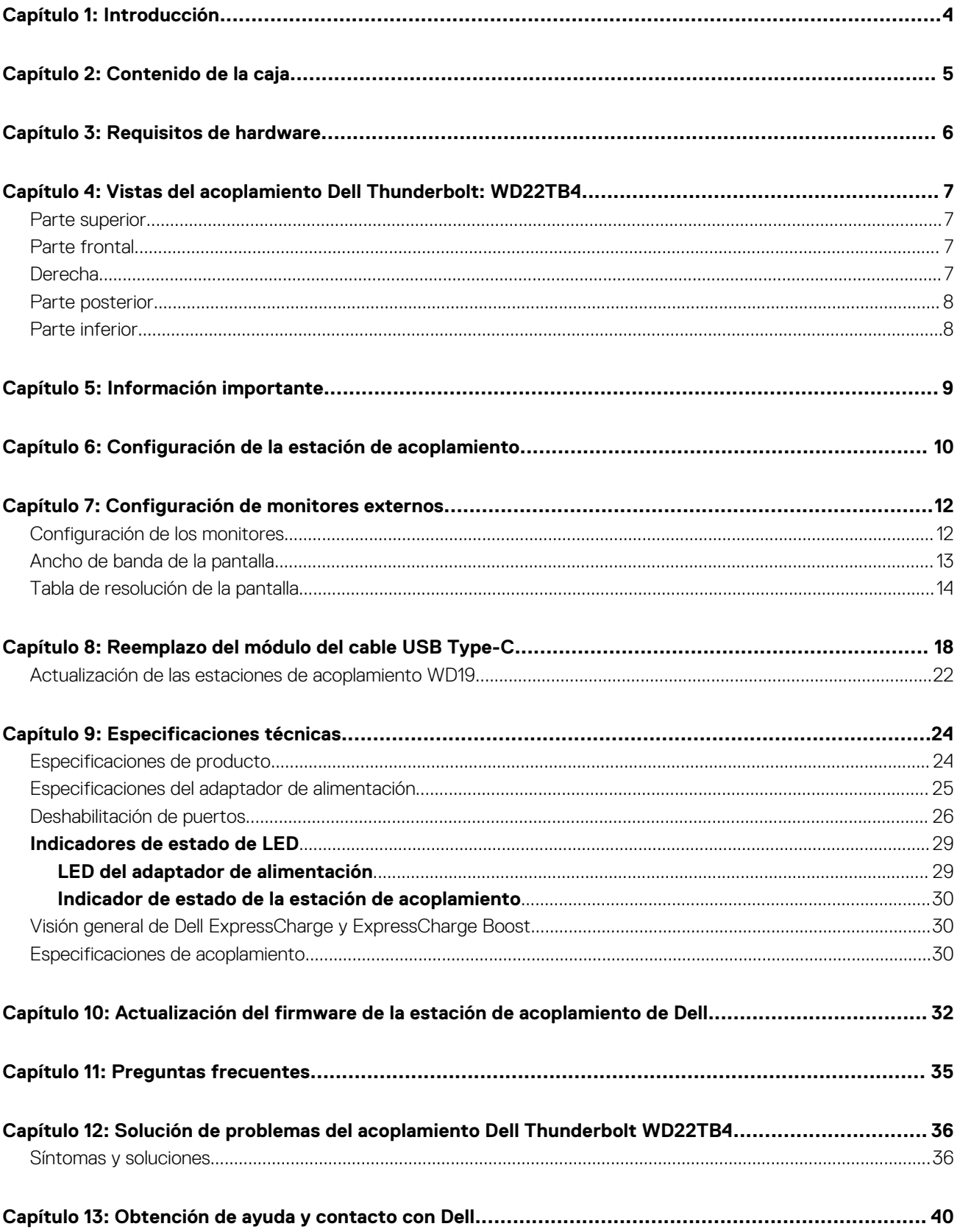

# **Introducción**

**1**

<span id="page-3-0"></span>El acoplamiento Dell Thunderbolt WD22TB4 es un dispositivo que vincula todos los dispositivos electrónicos al sistema mediante una interfaz de cable Thunderbolt 4 (Type-C). La conexión del sistema a la estación de acoplamiento le permite conectar fácilmente varios periféricos (mouse, teclado, parlantes estéreo, disco duro externo y pantallas de alta resolución) sin tener que enchufar cada uno al sistema.

**PRECAUCIÓN: Actualice el BIOS del sistema, los controladores de gráficos y los controladores del acoplamiento Dell Thunderbolt a las versiones más recientes disponibles en [www.dell.com/support](https://www.dell.com/support) antes de usar la estación de acoplamiento. Los controladores y las versiones del BIOS anteriores podrían causar que el sistema no reconozca la estación de acoplamiento o que no funcione correctamente. Siempre compruebe si hay algún firmware recomendado disponible para la estación de acoplamiento en [www.dell.com/support](https://www.dell.com/support).**

# **Contenido de la caja**

<span id="page-4-0"></span>La estación de acoplamiento se envía con los componentes que se muestran a continuación:

- 1. Estación de acoplamiento
- 2. Adaptador de alimentación y cable de alimentación
- 3. Documentación (guía de inicio rápido, seguridad, medioambiente e información reglamentaria)

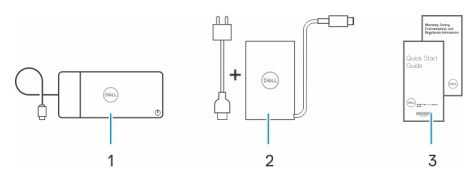

**NOTA:** Comuníquese con el soporte de Dell si alguno de los elementos enumerados no se encuentra en la caja.

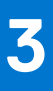

# **Requisitos de hardware**

<span id="page-5-0"></span>Antes de usar la estación de acoplamiento, asegúrese de que el sistema tenga un puerto USB Type-C con modo alternativo de DisplayPort (soportado) o un puerto Thunderbolt (recomendado) por USB Type-C diseñado para soportar la estación de acoplamiento.

# <span id="page-6-0"></span>**Vistas del acoplamiento Dell Thunderbolt: WD22TB4**

### **Temas:**

- Parte superior
- Parte frontal
- **Derecha**
- [Parte posterior](#page-7-0)
- [Parte inferior](#page-7-0)

### **Parte superior**

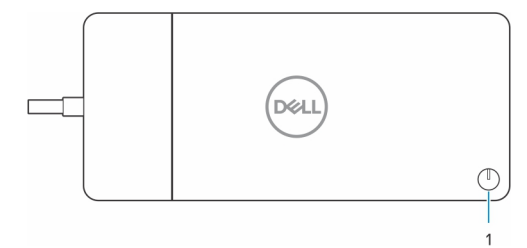

1. Botón de encendido/suspensión/activación

**NOTA:** El botón de la estación de acoplamiento está diseñado para replicar el botón de encendido del sistema. Si conecta el acoplamiento Dell Thunderbolt WD22TB4 a computadoras de Dell compatibles, el botón de acoplamiento funciona como el botón de encendido y puede usarlo para encender/suspender/apagar de manera forzada la computadora.

**NOTA:** El botón de la estación de acoplamiento solo funciona cuando está conectado a computadoras Dell compatibles.

### **Parte frontal**

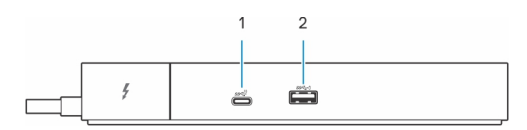

- 1. Puerto USB 3.2 de 2.ª generación y Type-C
- 2. Puerto USB 3.2 de 1.ª generación con PowerShare

## **Derecha**

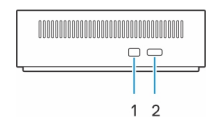

- 1. Ranura para candado en forma de cuña
- 2. Ranura para cable de seguridad Kensington

## <span id="page-7-0"></span>**Parte posterior**

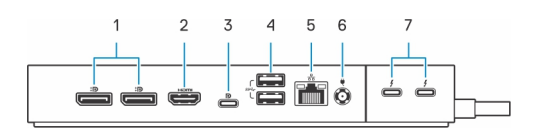

- 1. Puertos DisplayPort 1.4
- 2. Puerto HDMI 2.0
- 3. Puerto USB 3.2 de 2.ª generación y Type-C con modo alternativo DisplayPort 1.4
- 4. Puertos USB 3.2 de 1.ª generación
- 5. Conector de red (RJ-45)
- 6. Conector de alimentación
- 7. Puertos Thunderbolt 4

## **Parte inferior**

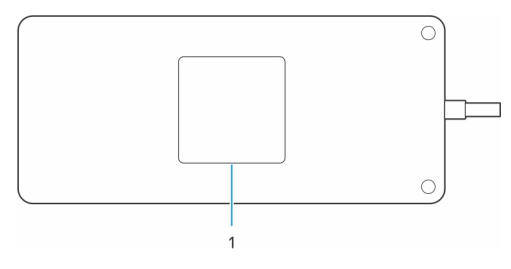

1. Etiqueta de servicio

# **Información importante**

### <span id="page-8-0"></span>Actualización de controladores en el sistema

Se recomienda actualizar los siguientes controladores en el sistema antes de utilizar la estación de acoplamiento:

- 1. System BIOS (BIOS del sistema)
- 2. Controlador de gráficos
- 3. Controlador Thunderbolt y firmware de Thunderbolt
- 4. Controlador Ethernet

#### **PRECAUCIÓN: Los controladores y las versiones del BIOS anteriores podrían causar que la estación de acoplamiento no sea reconocida por el sistema o que no funcione correctamente.**

Para los sistemas Dell, puede visitar [www.dell.com/support](https://www.dell.com/support) e ingresar la etiqueta de servicio o el código de servicio rápido para encontrar todos los controladores pertinentes. Para obtener más información sobre cómo encontrar la etiqueta de servicio de la computadora, consulte [Localizar la etiqueta de servicio en la computadora](https://www.dell.com/support/contents/en-sg/category/product-support/self-support-knowledgebase/locate-service-tag/).

Para sistemas que no son de Dell, visite la página de soporte de los fabricantes correspondientes a fin de encontrar los controladores más recientes.

## Actualización del conjunto del acoplamiento Dell Thunderbolt WD<sub>22</sub>TR4

Para asegurarse de que la estación de acoplamiento funcione correctamente, se recomienda instalar el firmware más reciente disponible para WD22TB4.

Todos los controladores disponibles se pueden encontrar en [www.dell.com/support](https://www.dell.com/support).

### Preguntas frecuentes sobre controladores y descargas

Cuando se solucionan problemas, se descargan o se instalan controladores, se recomienda leer el artículo de la base de conocimientos de Dell, preguntas frecuentes sobre controladores y descargas [000123347](https://www.dell.com/support/kbdoc/000123347/drivers-and-downloads-faqs).

# <span id="page-9-0"></span>**Configuración de la estación de acoplamiento**

#### **Pasos**

- 1. Actualice el BIOS del sistema, los gráficos, thunderbolt y los controladores de red desde [www.dell.com/support/drivers](https://www.dell.com/support/drivers).
	- **(i)** NOTA: Las actualizaciones de controladores de Thunderbolt son solo para sistemas configurados de forma nativa con hardware Thunderbolt y no se aplican a sistemas que no son Thunderbolt.

**PRECAUCIÓN: Asegúrese de que el sistema esté conectado a una fuente de alimentación mientras instala el BIOS y los controladores.**

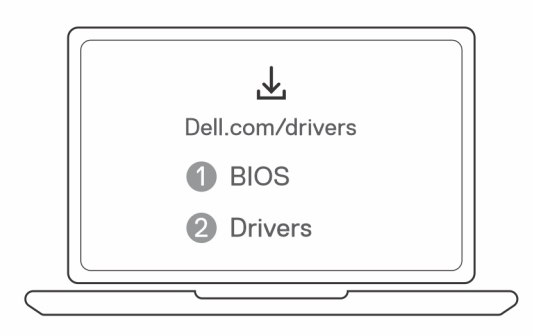

2. Conecte el adaptador de CA a una toma de corriente. A continuación, conecte el adaptador de CA a la entrada de alimentación de CC de 7,4 mm en el acoplamiento Dell Thunderbolt WD22TB4.

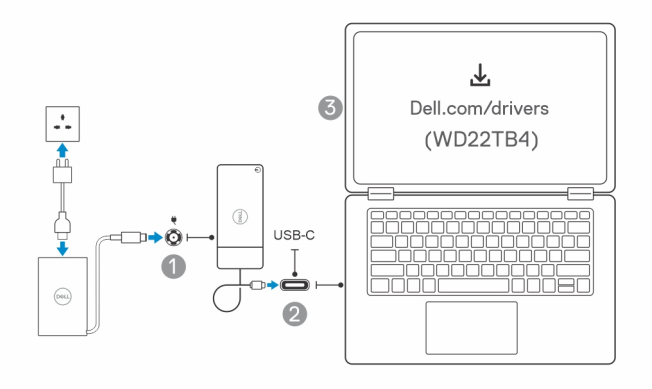

3. Conecte el conector USB Type-C al sistema.

Actualice el firmware del acoplamiento Dell Thunderbolt desde [www.dell.com/support/drivers.](https://www.dell.com/support/drivers)

4. Conecte varias pantallas a la estación de acoplamiento, según sea necesario.

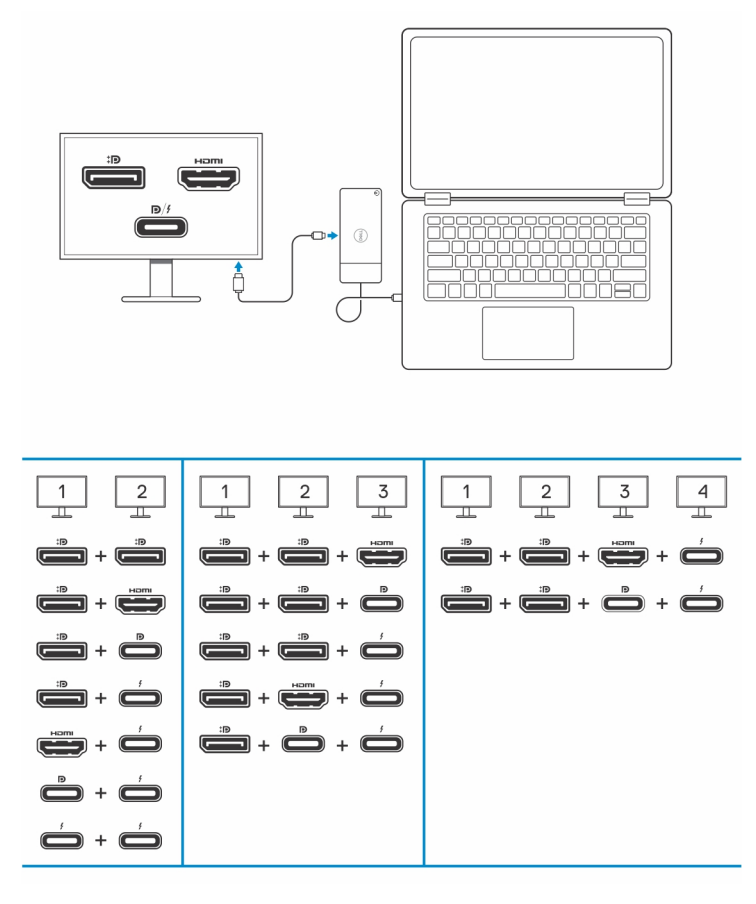

En la tabla anterior, se muestran las diferentes combinaciones de puertos de video disponibles para conectar varias pantallas a la estación de acoplamiento Dell WD22TB4. Para obtener más información sobre las resoluciones de pantalla soportadas, consulte [Resolución de pantalla](#page-13-0).

# **Configuración de monitores externos**

**7**

#### <span id="page-11-0"></span>**Temas:**

- Configuración de los monitores
- [Ancho de banda de la pantalla](#page-12-0)
- [Tabla de resolución de la pantalla](#page-13-0)

## **Configuración de los monitores**

Si se están conectando dos pantallas, siga estos pasos:

#### **Pasos**

- 1. Haga clic en el botón de **Inicio** y seleccione **Configuración**.
- 2. Haga clic en **Sistema** y seleccione **Pantalla**.

<span id="page-12-0"></span>3. En la sección **Pantallas de reproducción múltiple**, modifique la configuración de la pantalla según sea necesario.

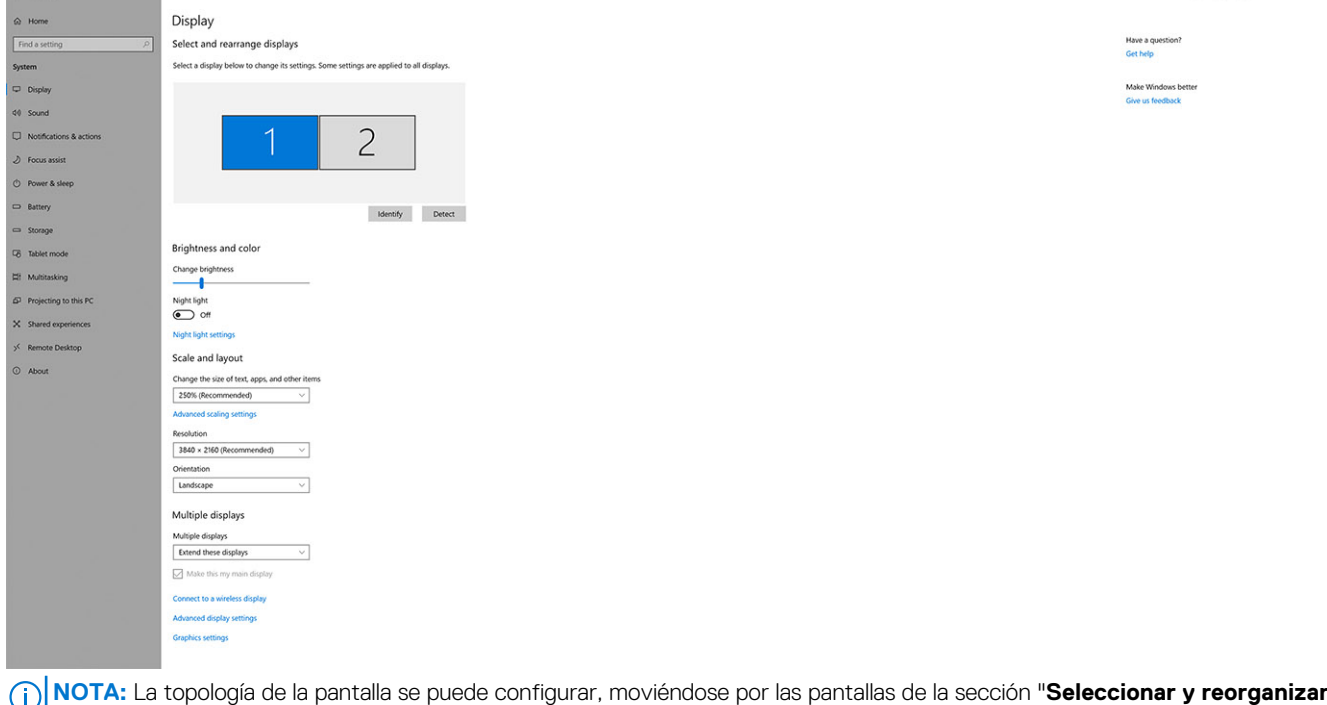

**pantallas**", para cambiar la ubicación en la que el sistema operativo supone que se encuentran estos monitores.

### **Ancho de banda de la pantalla**

Los monitores externos requieren una cierta cantidad de ancho de banda para funcionar correctamente. Los monitores con mayor resolución requieren más ancho de banda.

- La velocidad de bits alta 2 (HBR2) de DisplayPort es 5,4 Gb/s por canal como velocidad de enlace máxima. Con sobrecarga de DP, la tasa de datos real es de 4.3 Gbps por canal.
- La velocidad de bits alta 3 (HBR3) de DisplayPort es 8,1 Gb/s por canal como velocidad de enlace máxima. Con sobrecarga de DP, la tasa de datos real es de 6.5 Gbps por canal.

#### **Tabla 1. Ancho de banda de la pantalla**

 $\leftarrow\quad\text{Sertrop}\quad$ 

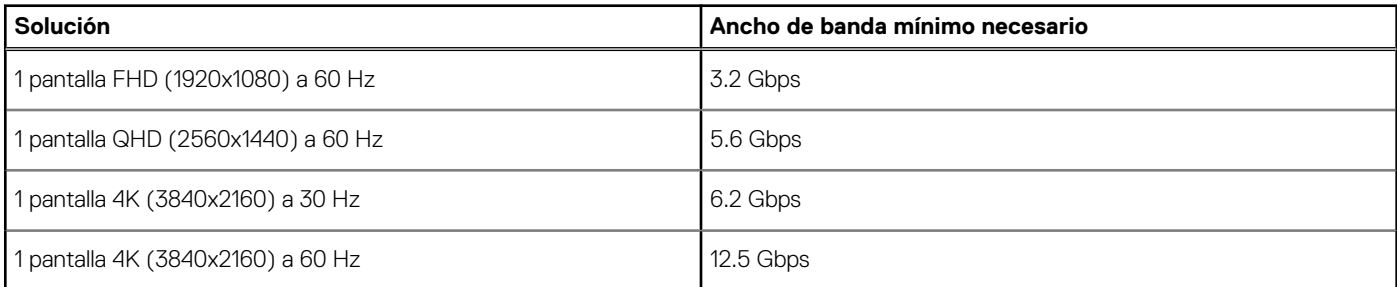

 $a \times$ 

## <span id="page-13-0"></span>**Tabla de resolución de la pantalla**

### WD22TB4 para sistemas que no son Thunderbolt

### **Tabla 2. WD22TB4 para sistemas que no son Thunderbolt**

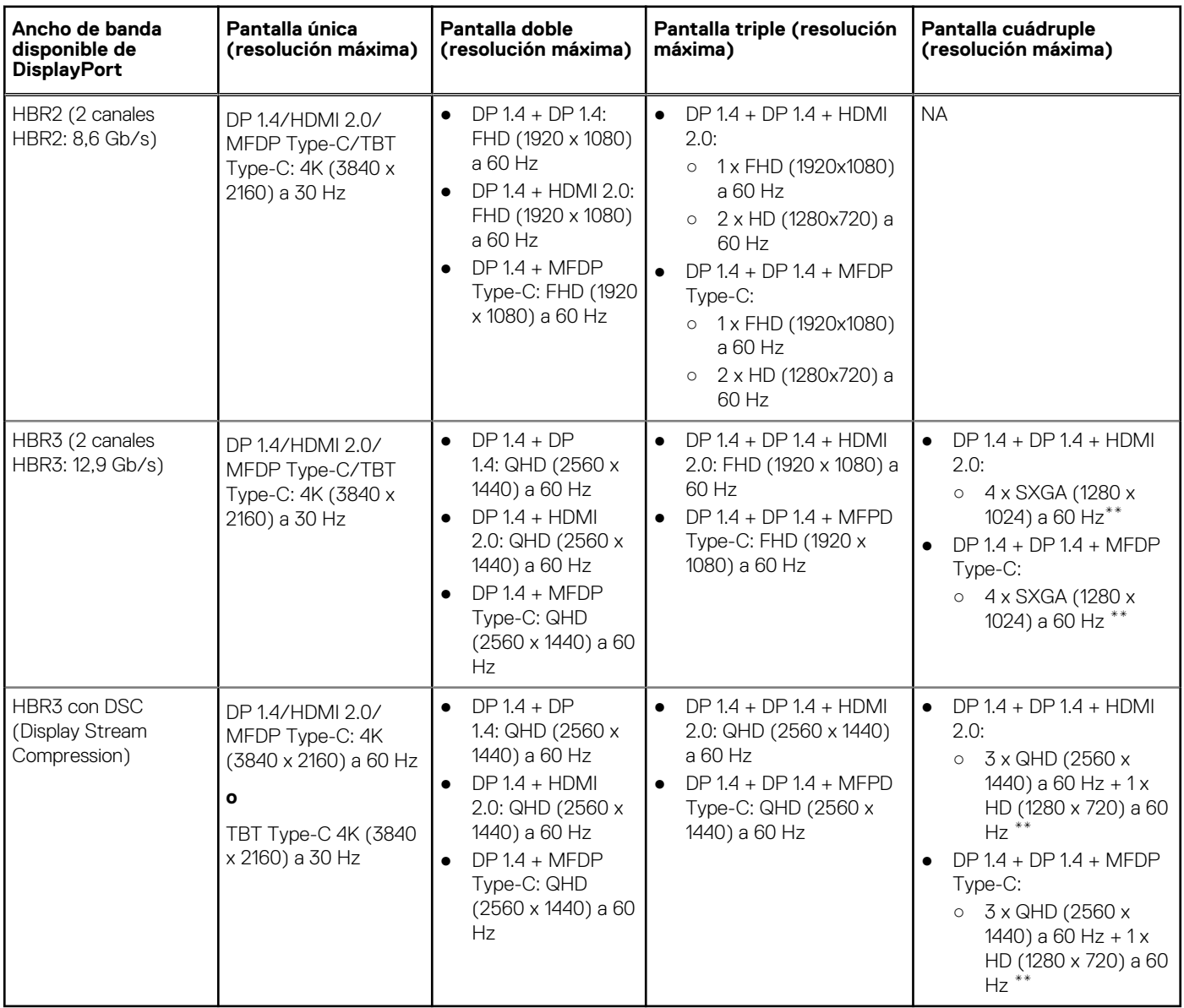

**\*\*** La cuarta pantalla se debe conectar en cadena margarita a través de uno de los monitores conectados a los puertos DP 1.4.

### WD22TB4 para sistemas Thunderbolt

### **Tabla 3. WD22TB4 para sistemas Thunderbolt**

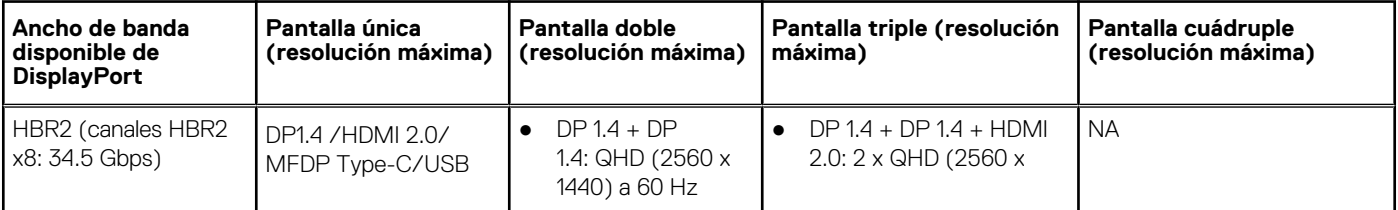

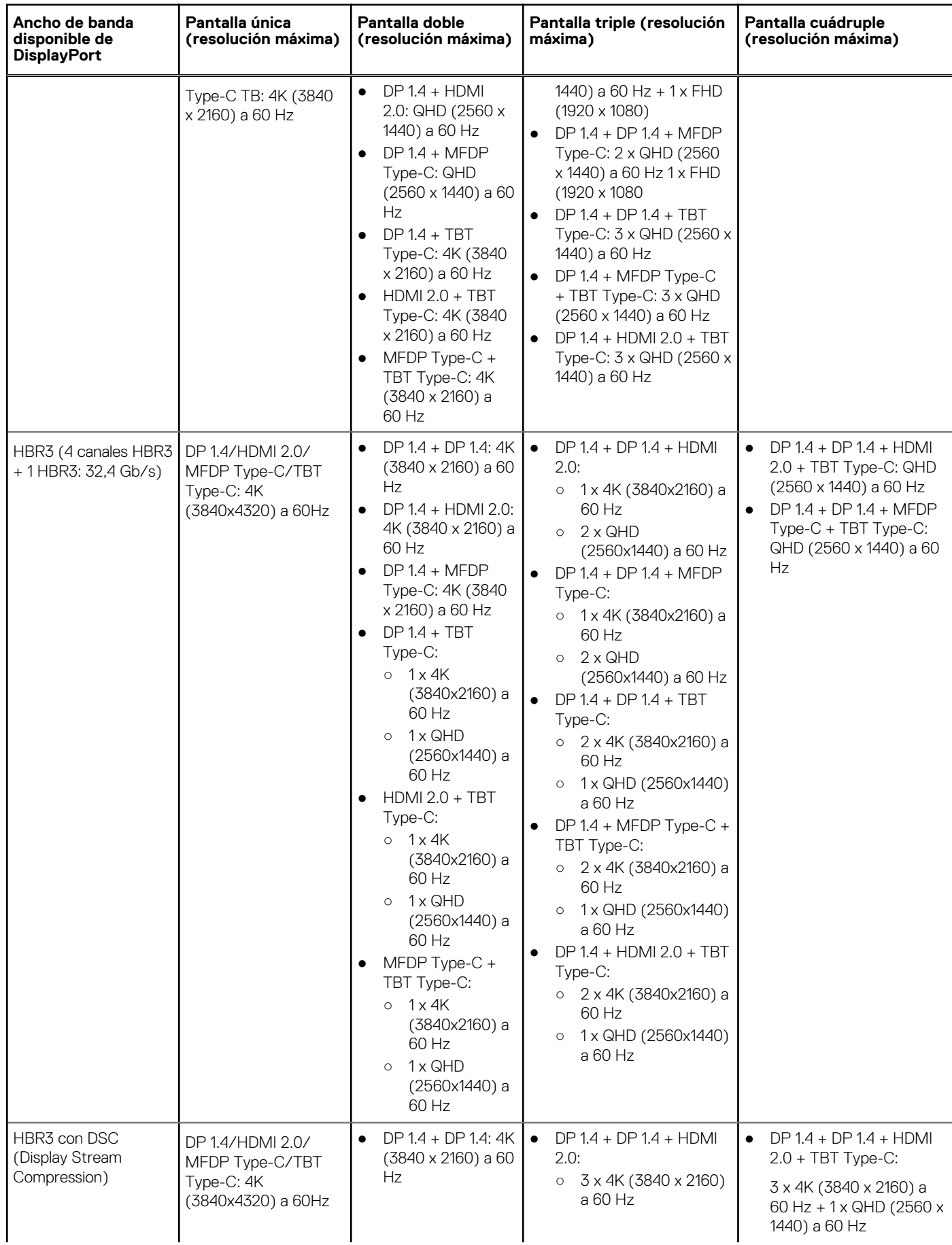

### **Tabla 3. WD22TB4 para sistemas Thunderbolt (continuación)**

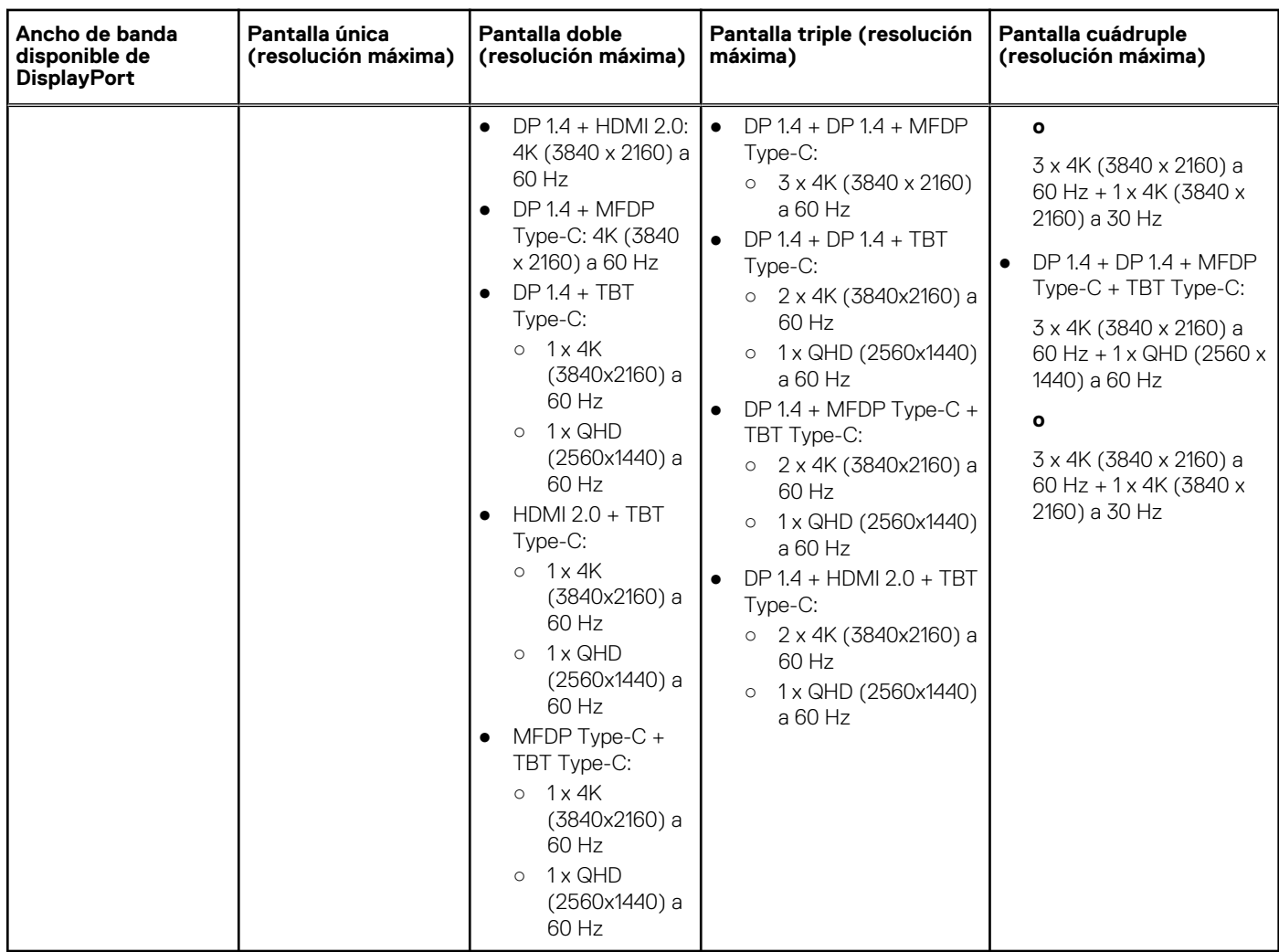

### **Tabla 3. WD22TB4 para sistemas Thunderbolt (continuación)**

### Deshabilitación de puertos

### **Tabla 4. Deshabilitación de puertos**

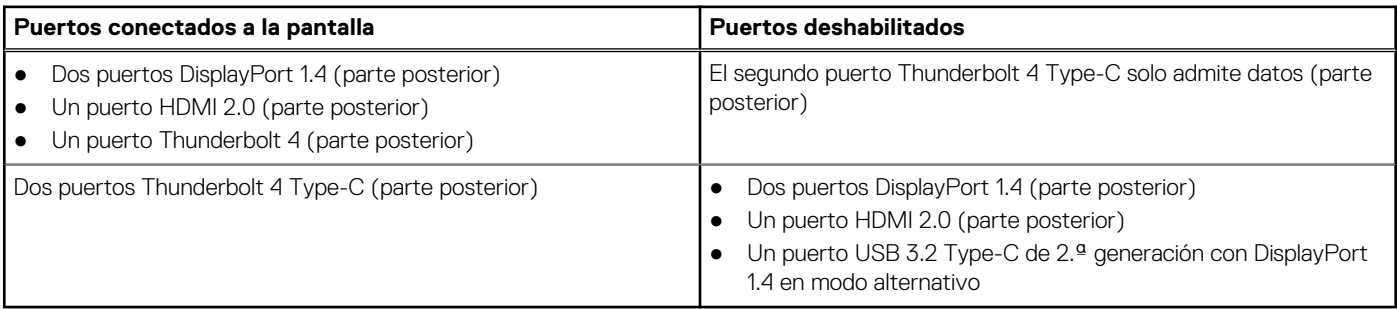

### Importante

**NOTA:** Los puertos HDMI 2.0 y MFDP (DisplayPort multifunción) Type-C están alternados en la parte posterior. HDMI 2.0 y MFDP Type-C no pueden soportar monitores dobles simultáneamente. Solo uno de estos puertos se puede usar a la vez.

**(i)** NOTA: Si se utilizan monitores de resolución más alta, el controlador de gráficos realiza una valoración en función de las especificaciones del monitor y las configuraciones de la pantalla. Es posible que algunas resoluciones no sean compatibles y se quitarán del panel de control de la pantalla de Windows.

- **NOTA:** El sistema operativo Linux no puede, físicamente, desactivar la pantalla incorporada. Los números de pantalla externa serán siempre un número menores a los enumerados en las tablas anteriores.
- **NOTA:** La compatibilidad con la resolución también depende de la resolución de los datos de identificación de pantalla ampliada (EDID).

# <span id="page-17-0"></span>**Reemplazo del módulo del cable USB Type-C**

#### **Requisitos previos**

La estación de acoplamiento Dell Thunderbolt WD22TB4 se envía con un módulo de cable reparable. El módulo del cable USB Type-C en la estación de acoplamiento se puede quitar y reemplazar siguiendo estos pasos:

#### **Pasos**

1. Voltee la estación de acoplamiento.

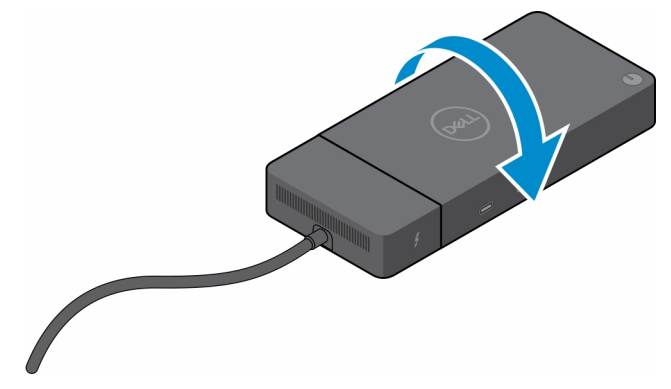

2. Extraiga los dos tornillos (M2.5x5) de la parte inferior de la estación de acoplamiento.

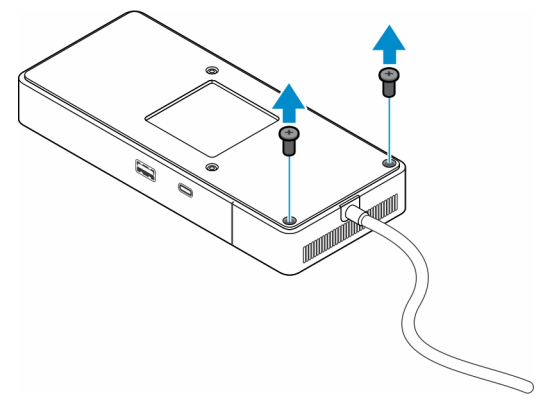

3. Con un punzón de plástico, quite suavemente el módulo del cable de la estación de acoplamiento.

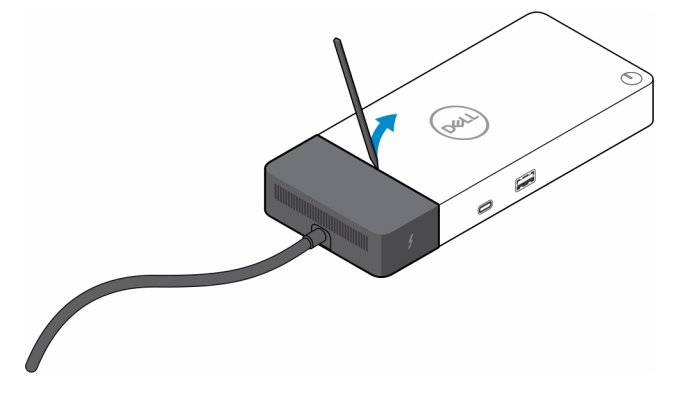

4. Mueva suavemente y quite el módulo del cable USB Type-C del conector dentro de la estación de acoplamiento.

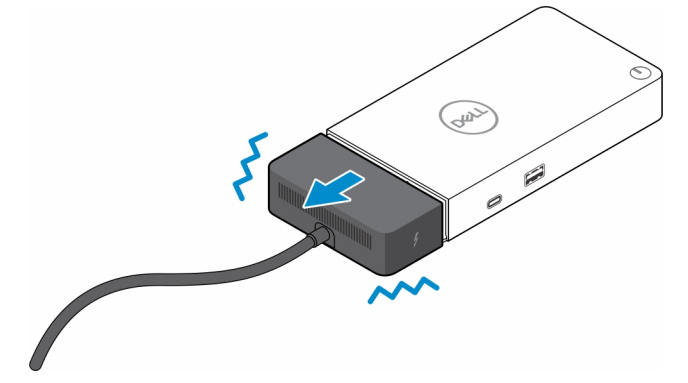

5. Saque el módulo del cable de reemplazo de su embalaje.

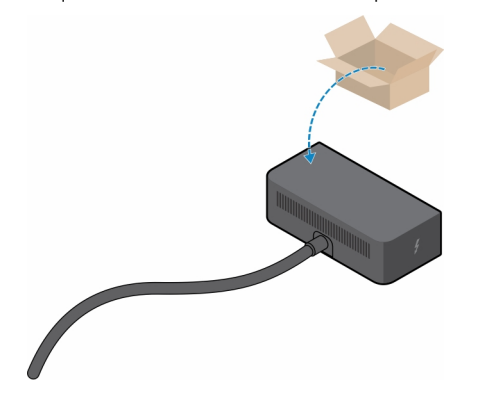

6. Alinee y coloque el módulo del cable en la estación de acoplamiento.

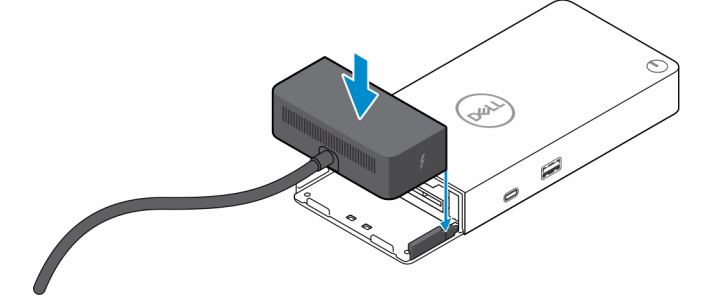

7. Deslice y empuje el módulo del cable para vincularlo a los conectores en la estación de acoplamiento.

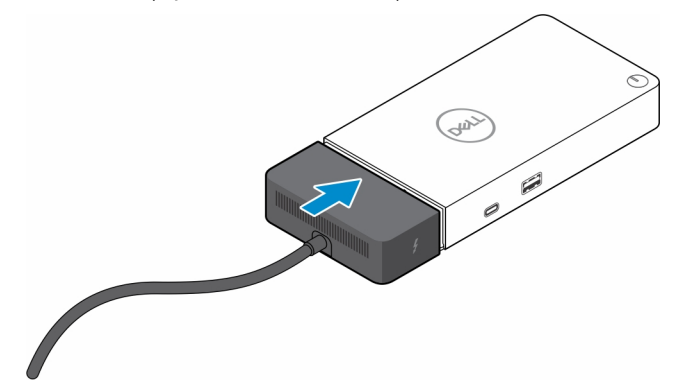

8. Reemplace los dos tornillos (M2.5 x 5) en la placa inferior de la estación de acoplamiento.

<span id="page-21-0"></span>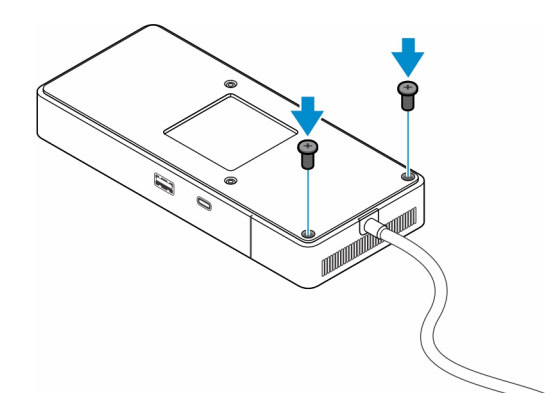

9. Voltee la estación de acoplamiento.

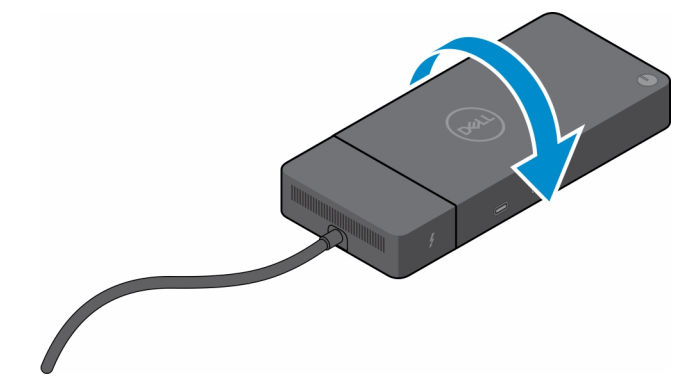

### **Temas:**

• Actualización de las estaciones de acoplamiento WD19

## **Actualización de las estaciones de acoplamiento WD19**

En los siguientes temas, se describe el proceso para actualizar las estaciones de acoplamiento serie WD19.

### Actualice el módulo del cable a Thunderbolt 4

Las siguientes estaciones de acoplamiento son compatibles con el módulo de cable Thunderbolt 4, como en el acoplamiento Dell Thunderbolt WD22TB4:

- 1. Dell Dock WD19
- 2. Dell Dock WD19S
- 3. Estación de acoplamiento Dell Thunderbolt: WD19TB
- 4. Acoplamiento Dell Thunderbolt WD19TBS
- 5. Estación de acoplamiento de rendimiento de Dell WD19DC
- 6. Estación de acoplamiento de rendimiento de Dell WD19DCS
- **(i)** NOTA: Antes de reemplazar el módulo de cable en estos modelos, el firmware de la estación de acoplamiento se debe actualizar a la versión más reciente disponible para WD22TB4 en [www.dell.com/support.](https://www.dell.com/support) Si esto no se realiza, las estaciones de acoplamiento no funcionarán o pueden funcionar con las funcionalidades de Thunderbolt 4 deshabilitadas.
- **(i)** NOTA: Una vez que se reemplaza el módulo de cable, el firmware de las estaciones de acoplamiento se debe actualizar nuevamente a la versión más reciente disponible para el acoplamiento Dell Thunderbolt WD22TB4.

### **Tabla 5. Requisitos de actualización del firmware cuando se actualiza al módulo del cable WD22TB4**

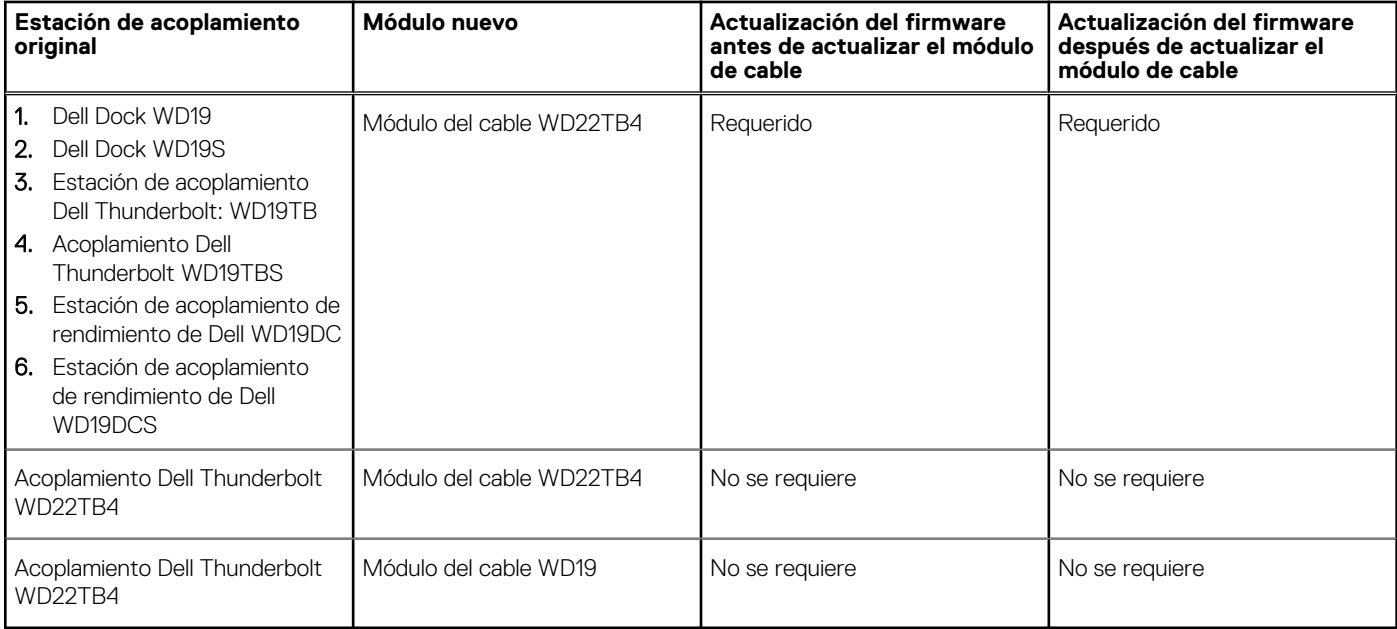

# **Especificaciones técnicas**

### <span id="page-23-0"></span>**Temas:**

- Especificaciones de producto
- [Especificaciones del adaptador de alimentación](#page-24-0)
- [Deshabilitación de puertos](#page-25-0)
- [Indicadores de estado de LED](#page-28-0)
- [Visión general de Dell ExpressCharge y ExpressCharge Boost](#page-29-0)
- [Especificaciones de acoplamiento](#page-29-0)

## **Especificaciones de producto**

#### **Tabla 6. Especificaciones de producto**

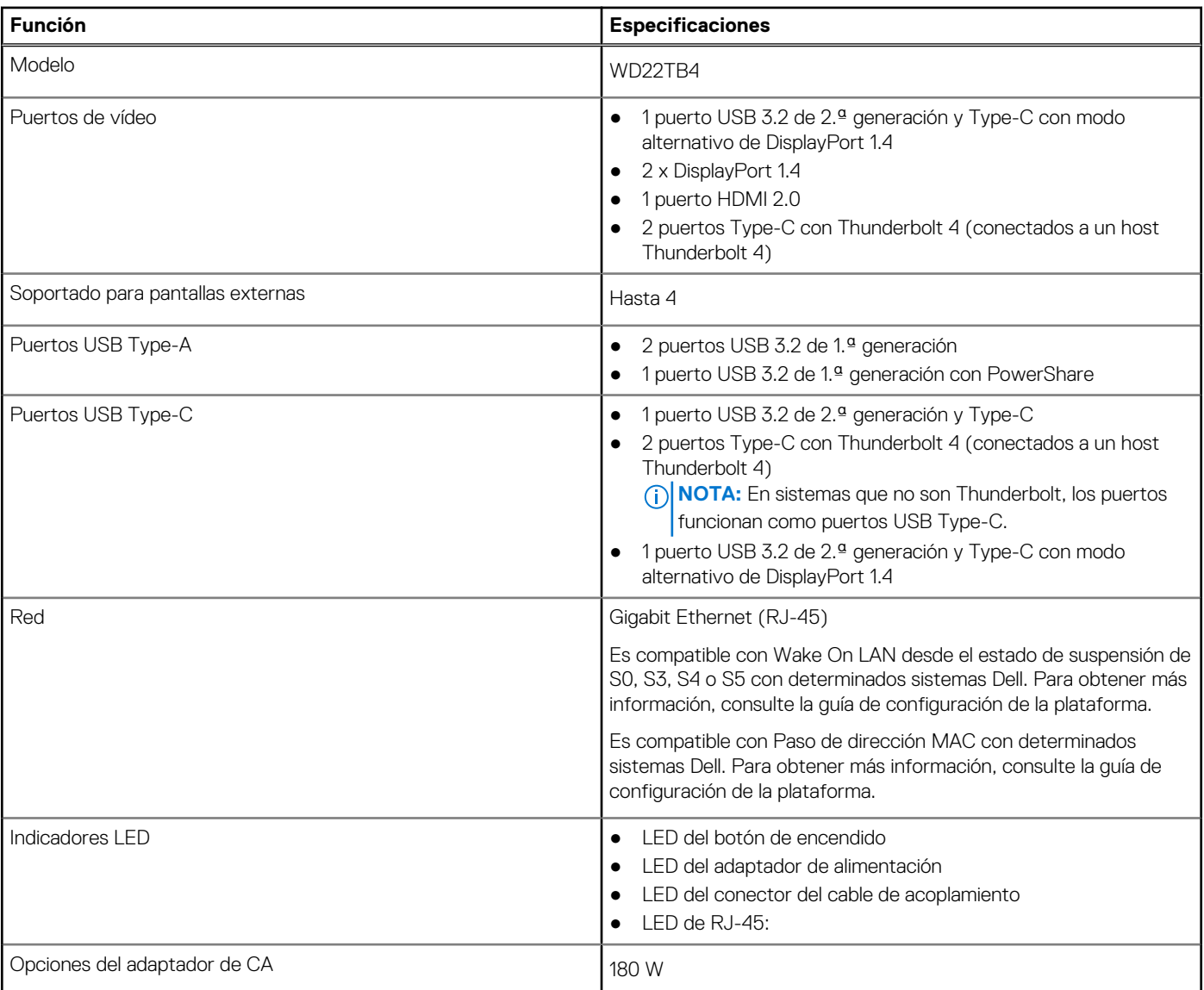

### <span id="page-24-0"></span>**Tabla 6. Especificaciones de producto (continuación)**

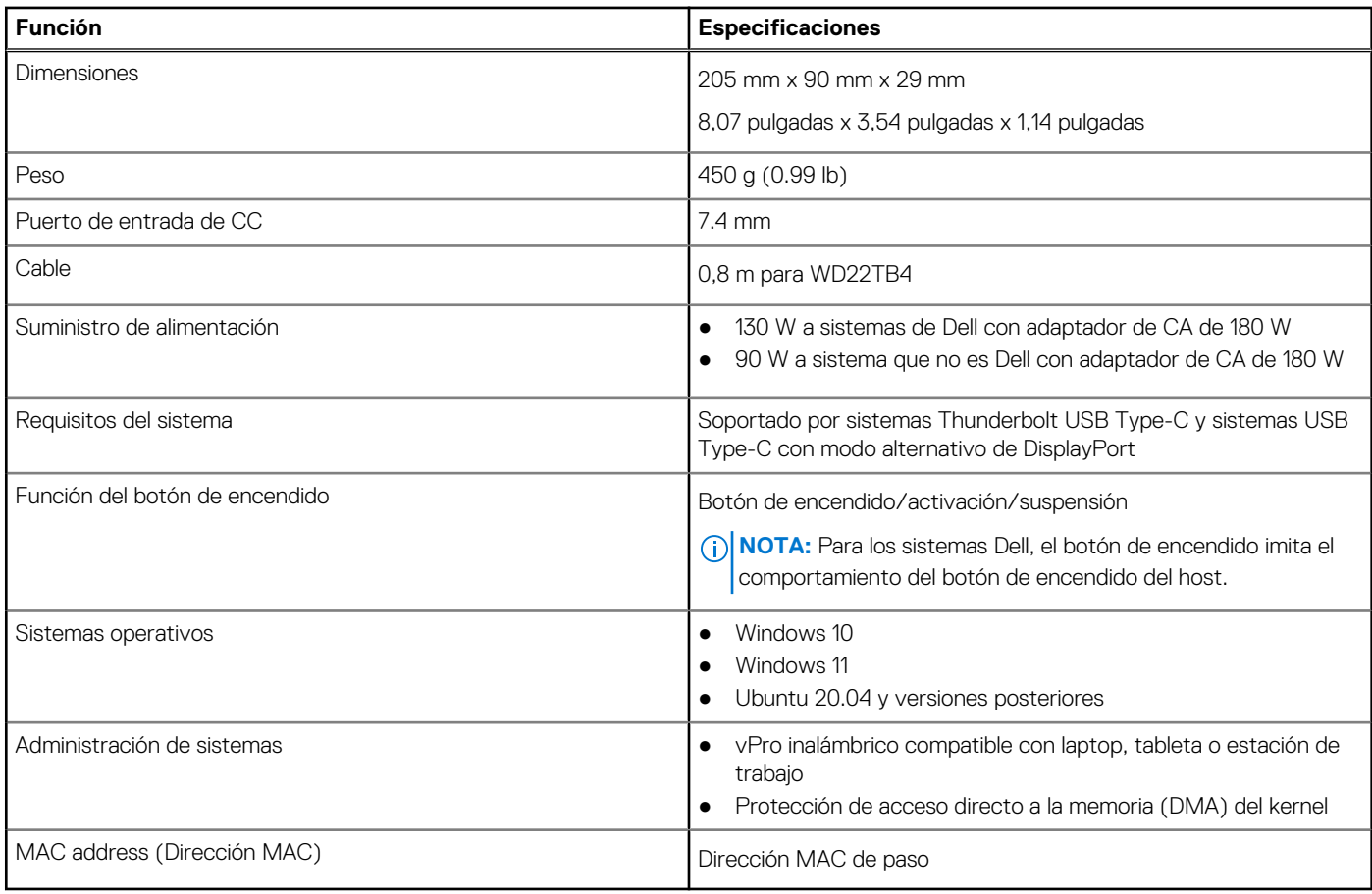

## **Especificaciones del adaptador de alimentación**

### **Tabla 7. Especificaciones del adaptador de alimentación**

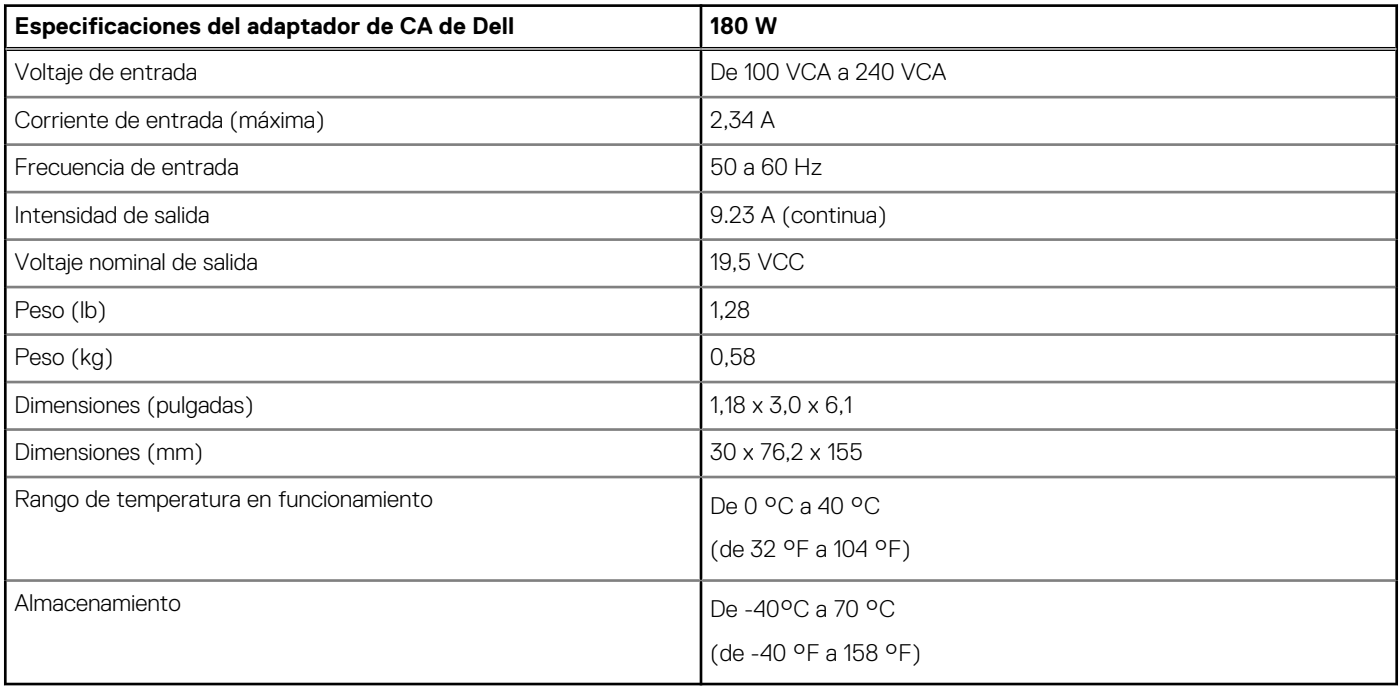

## <span id="page-25-0"></span>**Deshabilitación de puertos**

La deshabilitación de puertos es una función del sistema que permite al usuario deshabilitar de forma selectiva los protocolos DisplayPort o Thunderbolt a través de puertos USB Type-C.

- La función se ofrece a través del BIOS y requiere que el usuario inicie el menú de configuración del BIOS para activar o desactivar la característica.
- La deshabilitación de puertos se maneja en un nivel bajo y el sistema operativo no puede desactivarla.
- La deshabilitación de puertos se extiende a las Dell Docks mediante la importación de la configuración del sistema y la aplicación local de la configuración.

### Sistemas MFDP de nueva generación (DisplayPort multifunción)

La nueva generación de sistemas con puertos MFDP Type-C ofrece las siguientes opciones de configuración en el BIOS:

- 1. Active o desactive el puerto USB externo para activar o desactivar el protocolo USB a través de puertos USB Type-A y Type-C.
- 2. Habilitar o deshabilitar la NIC integrada (esta configuración se importará mediante la estación de acoplamiento).

En la siguiente tabla, se ilustra cómo afectarán esas configuraciones a la funcionalidad de la estación de acoplamiento:

#### **Tabla 8. Sistemas MFDP de nueva generación (DisplayPort multifunción)**

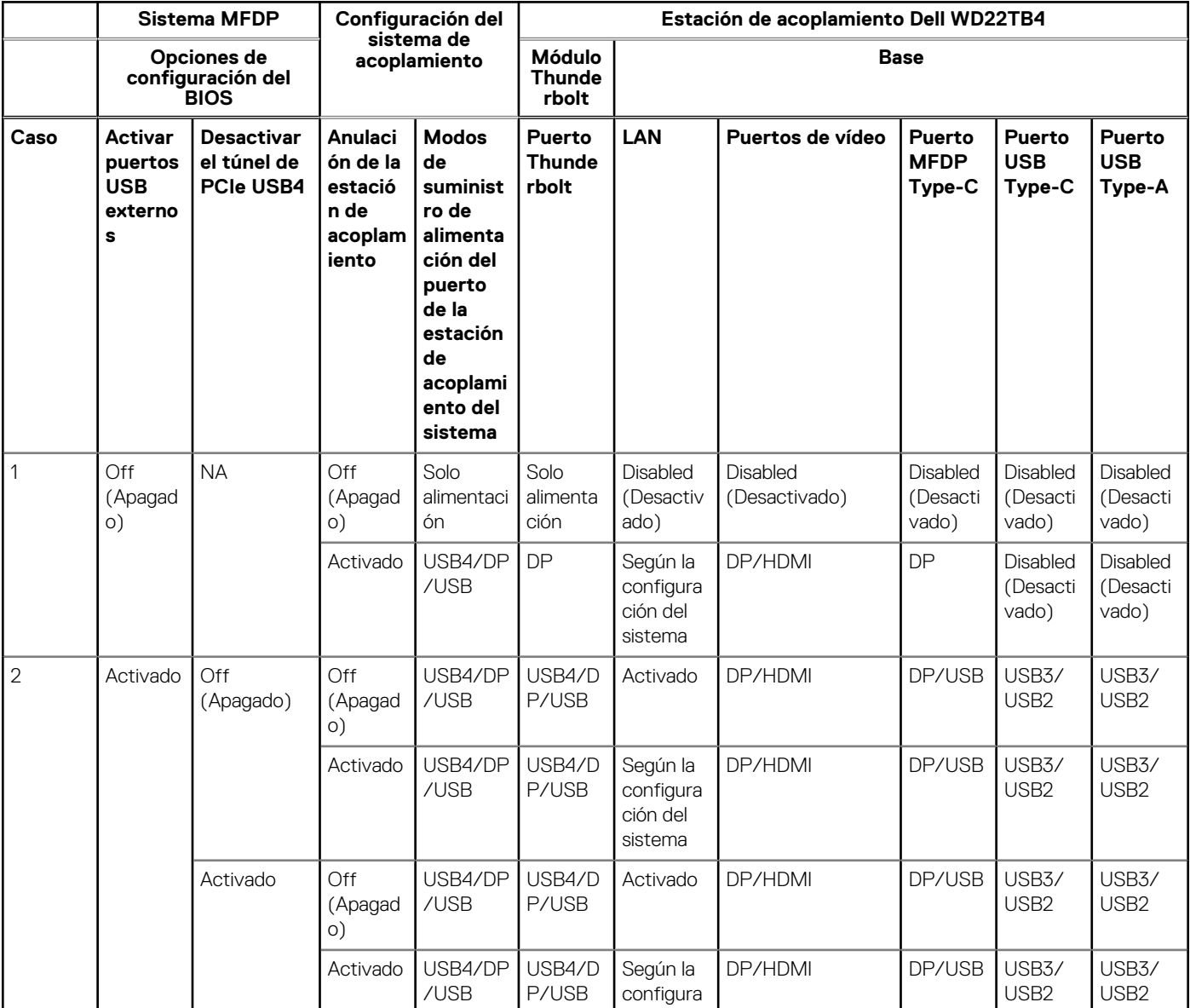

### **Tabla 8. Sistemas MFDP de nueva generación (DisplayPort multifunción) (continuación)**

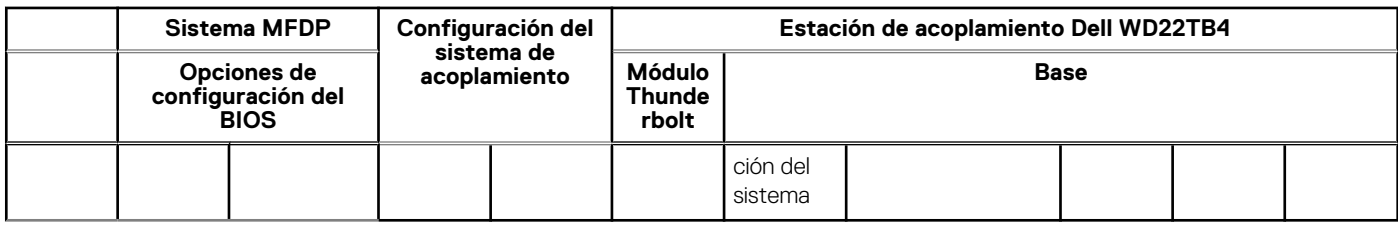

### Sistemas TBT (Thunderbolt) de nueva generación

La nueva generación de sistemas con puertos Thunderbolt ofrece las siguientes opciones de configuración en el BIOS:

- 1. Habilite o deshabilite Thunderbolt para activar la controladora Thunderbolt y activar el protocolo Thunderbolt a través del puerto USB Type-C.
- 2. Habilite o deshabilite el puerto USB externo para activar el protocolo USB a través de puertos USB Type-A y Type-C.
- 3. Habilitar o deshabilitar la NIC integrada (esta configuración se importará mediante la estación de acoplamiento).

En la siguiente tabla, se ilustra cómo afectarán esas configuraciones a la funcionalidad de la estación de acoplamiento:

#### **Tabla 9. Sistemas TBT (Thunderbolt) de nueva generación**

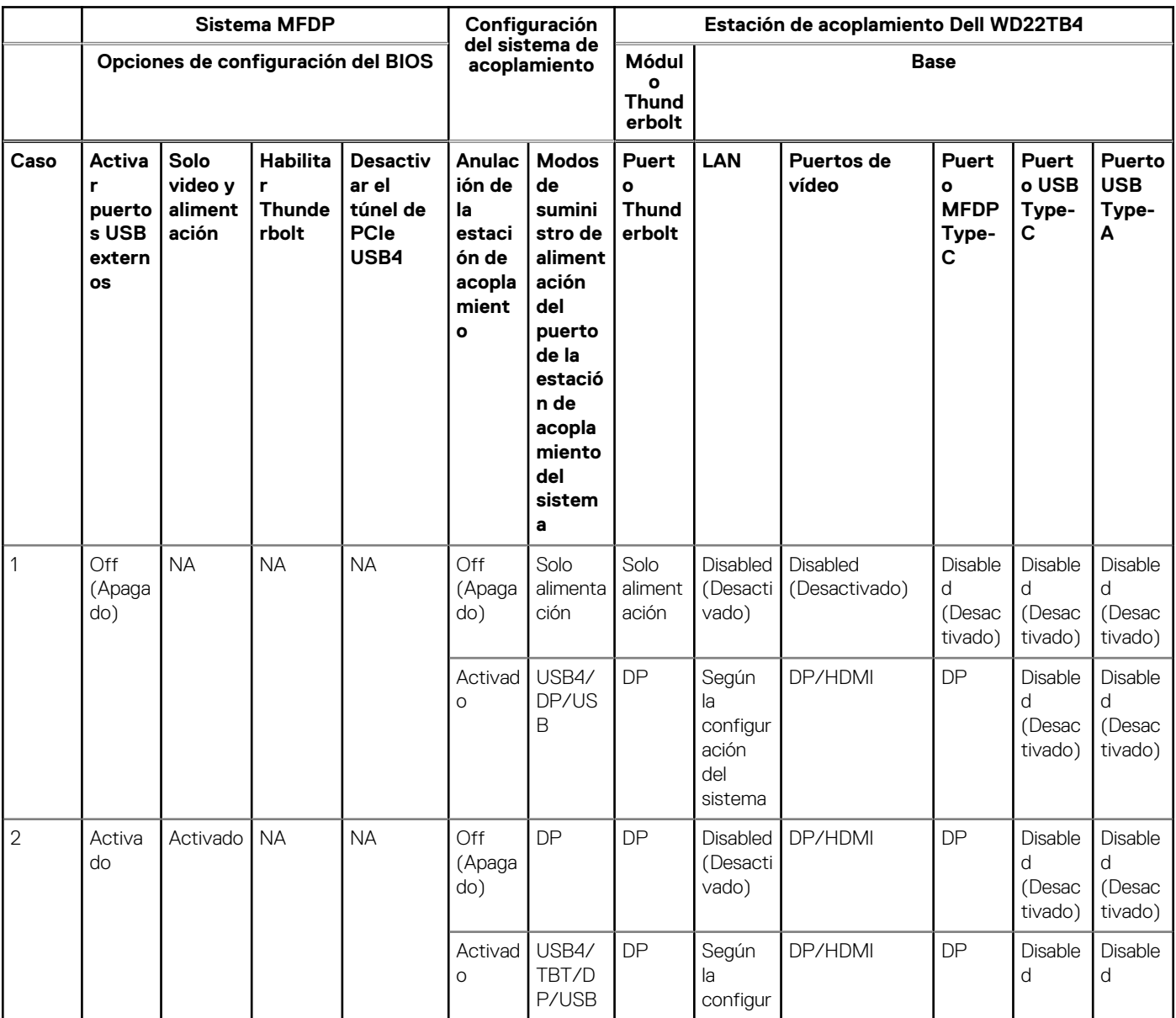

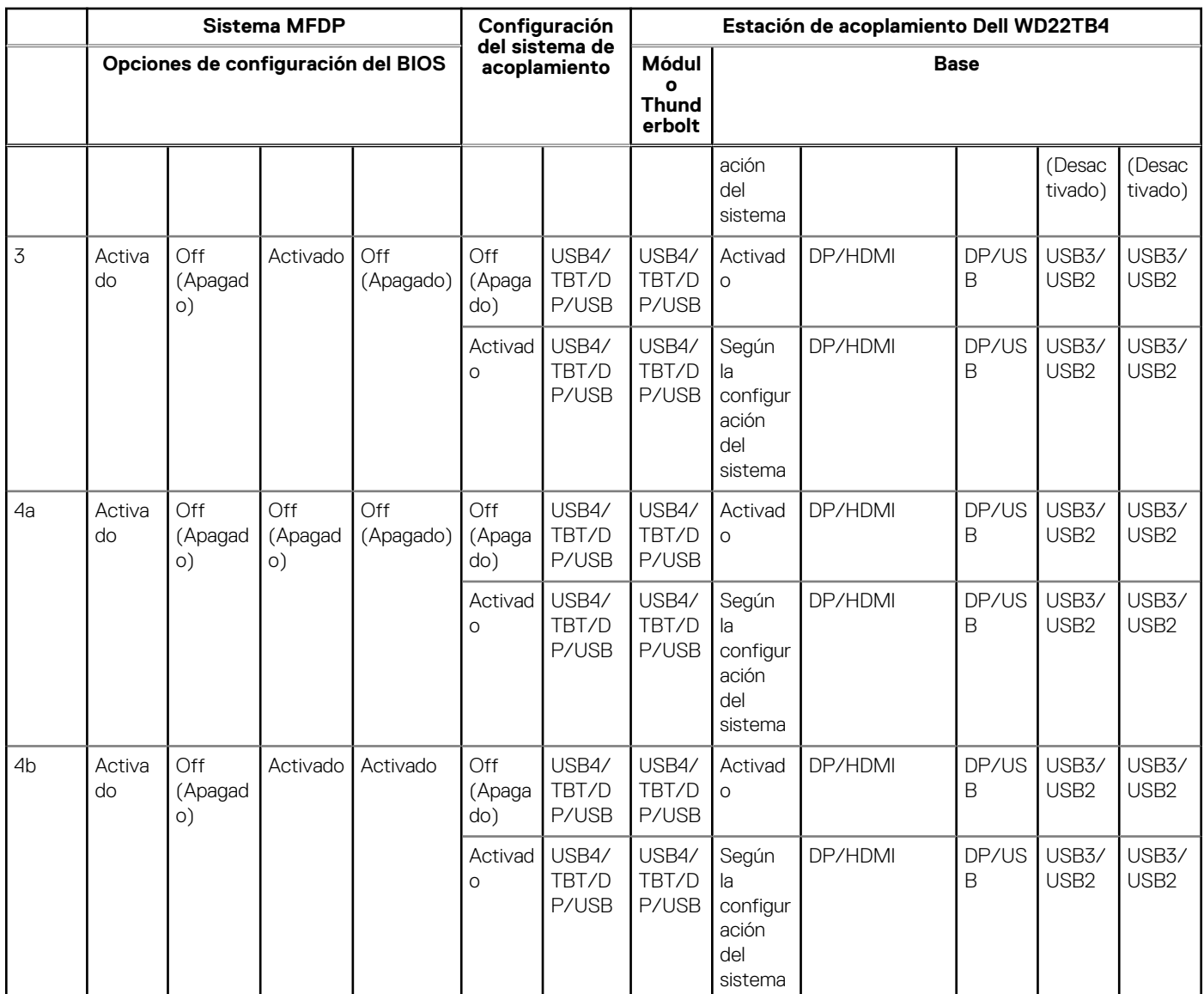

### **Tabla 9. Sistemas TBT (Thunderbolt) de nueva generación (continuación)**

**(i)** NOTA: El túnel de PCIe está deshabilitado, por lo que los dispositivos PCIe descendentes no funcionarán y no habrá dispositivos Thunderbolt3 nativos activos.

**(i)** NOTA: Con la opción de la deshabilitación del túnel de PCIe habilitada, no se debe permitir el reemplazo de la estación de acoplamiento.

### Sistemas heredados Thunderbolt

Los sistemas heredados ofrecen una opción adicional que rara vez se utilizó, pero que hizo que la configuración fuera muy compleja:

- 1. Habilite o deshabilite Thunderbolt para activar la controladora Thunderbolt y activar el protocolo Thunderbolt a través del puerto USB Type-C.
- 2. Habilite o deshabilite el puerto USB externo para activar el protocolo USB a través de puertos USB Type-A y Type-C.
- 3. Activar Dell Dock: reemplazo dinámico para extender la configuración del sistema al límite de la estación de acoplamiento (el puerto de la estación de acoplamiento conectado a Dell Dock funcionaba completamente y la estación de acoplamiento se encargaba de manejar la deshabilitación de puertos de la estación de acoplamiento de forma local).
- 4. Habilitar o deshabilitar la NIC integrada (esta configuración se importará mediante la estación de acoplamiento).

En la siguiente tabla, se ilustra cómo estos ajustes afectarían la funcionalidad de la estación de acoplamiento WD22TB4 (solo como referencia, comuníquese con el servicio al cliente de Dell para obtener más detalles):

### <span id="page-28-0"></span>**Tabla 10. Sistemas heredados Thunderbolt**

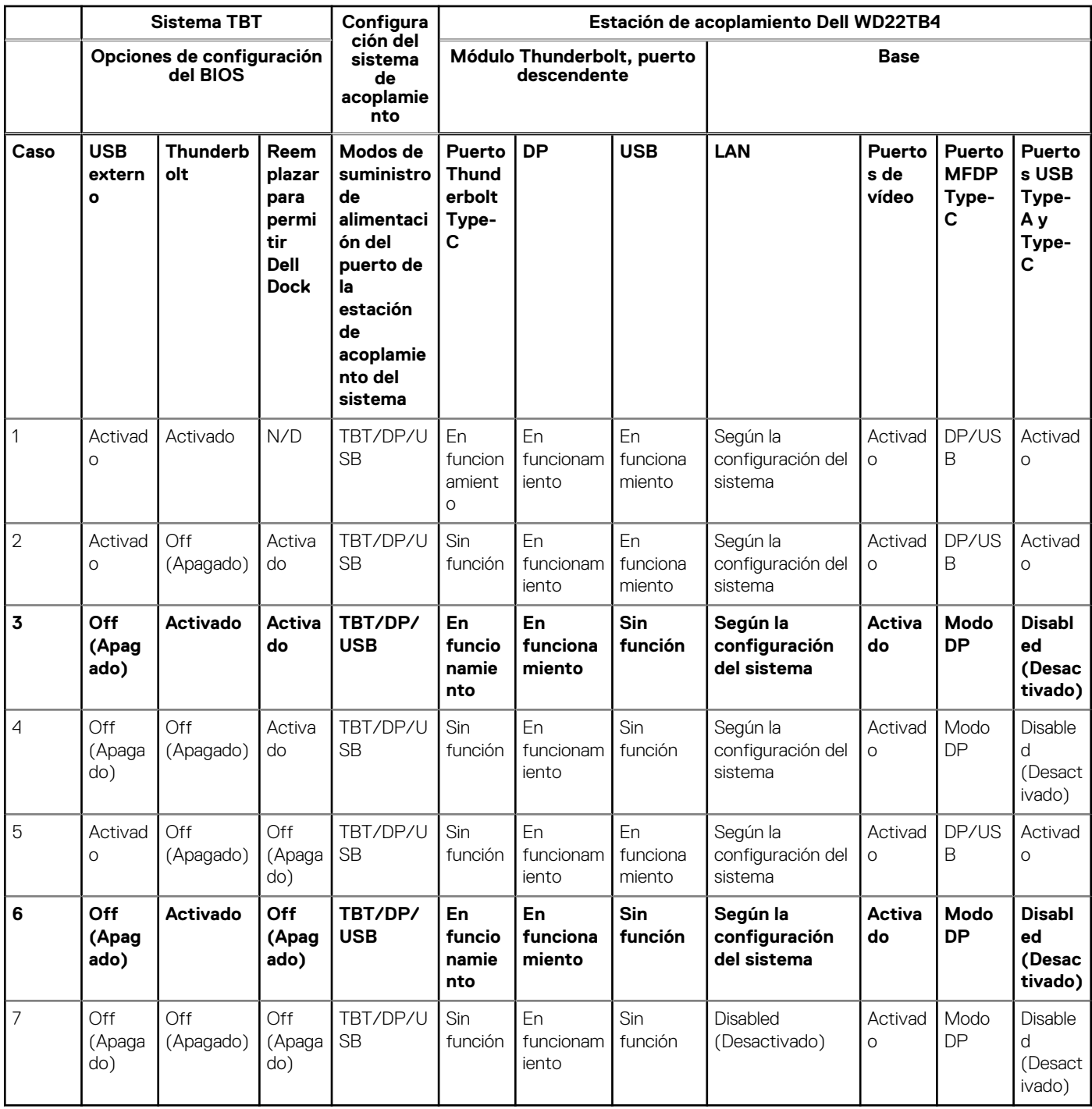

## **Indicadores de estado de LED**

### **LED del adaptador de alimentación**

### **Tabla 11. Indicador LED del adaptador de alimentación**

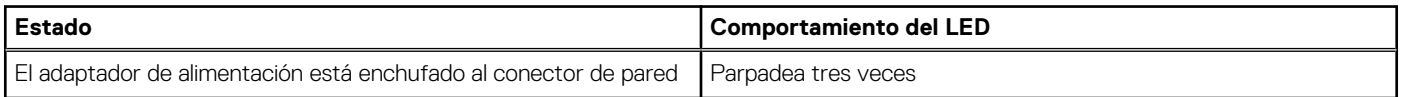

### <span id="page-29-0"></span>**Indicador de estado de la estación de acoplamiento**

### **Tabla 12. Indicadores LED de la estación de acoplamiento**

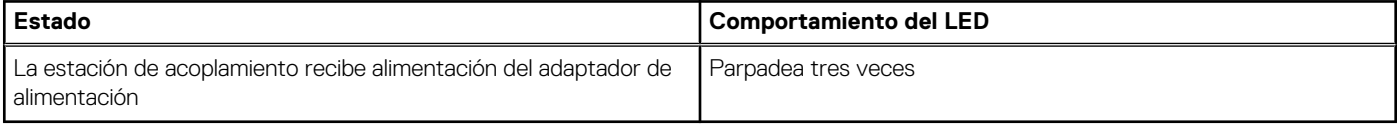

#### **Tabla 13. Indicadores LED de cable**

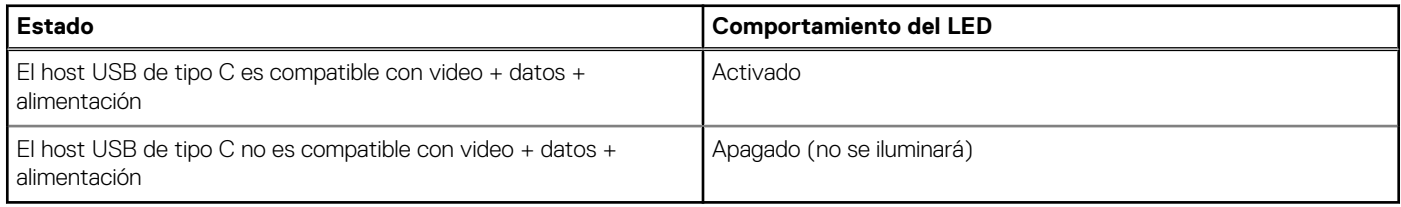

### **Tabla 14. Indicadores LED RJ-45**

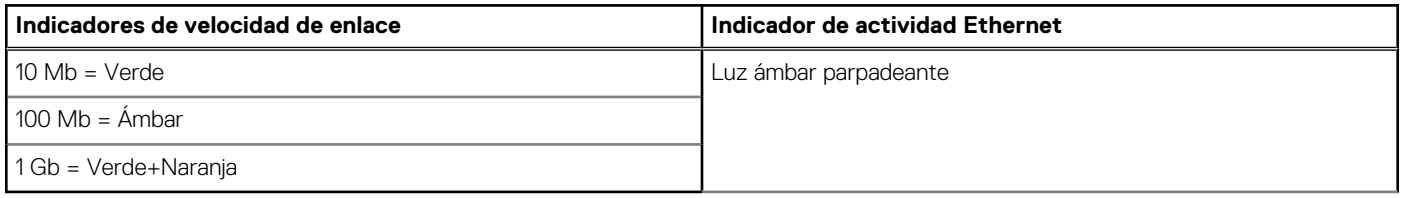

## **Visión general de Dell ExpressCharge y ExpressCharge Boost**

- Dell ExpressCharge habilita una batería vacía para cargar hasta el 80 % en alrededor de una hora cuando se apaga el sistema, y al 100 % en aproximadamente dos horas.
- Dell ExpressCharge Boost permite cargar una batería descargada al 35 % en 15 minutos.
- Las métricas se crean para el tiempo de carga determinado de **sistema apagado**: el sistema encendido tiene distintos resultados.
- Los clientes deben habilitar el modo de ExpressCharge en el BIOS o a través de Dell Power Manager para aprovechar estas funciones.
- Compruebe el sistema Dell Latitude, XPS o Precision para el tamaño de la batería con avuda de la tabla para determinar la compatibilidad.

### **Tabla 15. Compatibilidad con ExpressCharge de Dell**

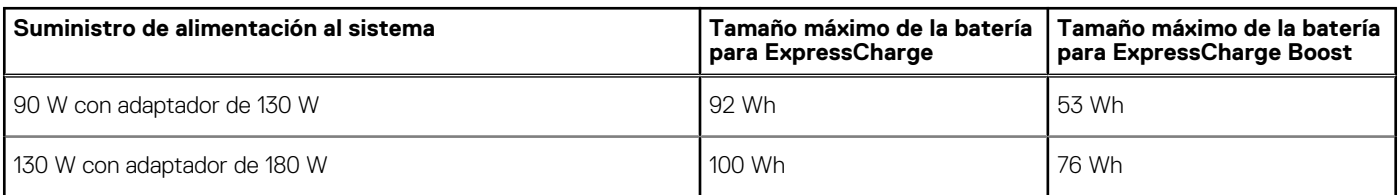

## **Especificaciones de acoplamiento**

#### **Tabla 16. Entorno de almacenamiento y funcionamiento**

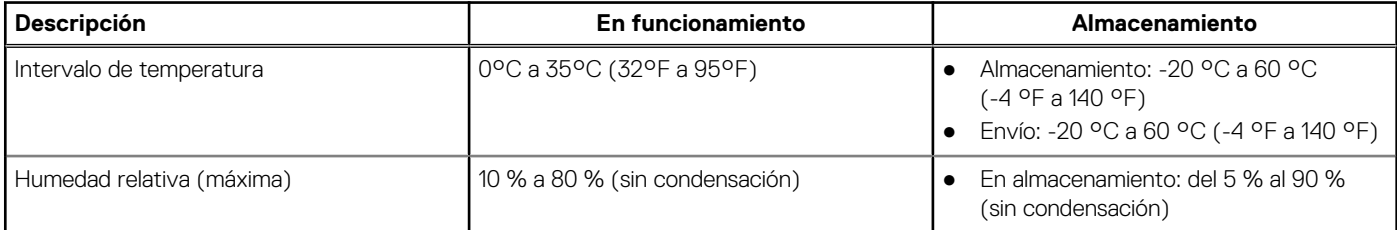

### **Tabla 16. Entorno de almacenamiento y funcionamiento (continuación)**

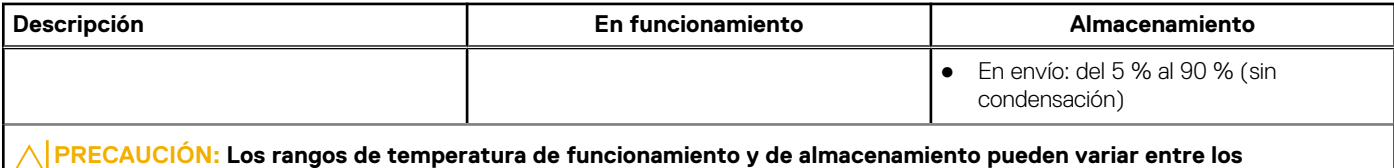

**componentes, por lo que el funcionamiento o el almacenamiento del dispositivo fuera de estos rangos pueden afectar el rendimiento de componentes específicos.**

# <span id="page-31-0"></span>**Actualización del firmware de la estación de acoplamiento de Dell**

## Utilidad de actualización de firmware de estación de acoplamiento independiente

**(i)** NOTA: La información que se proporciona es para los usuarios de Windows que ejecutan la herramienta ejecutable. Para otros sistemas operativos o si desea obtener instrucciones más detalladas, consulte la Guía del administrador de WD22TB4 disponible en [www.dell.com/support](https://www.dell.com/support/home).

Descargue la actualización del firmware y de los controladores de acoplamiento Dell WD22TB4 desde [www.dell.com/support.](https://www.dell.com/support/home) Conecte la estación de acoplamiento al sistema e inicie la herramienta en modo administrativo.

1. Espere a que toda la información se introduzca en los paneles de la interfaz gráfica de usuario (GUI).

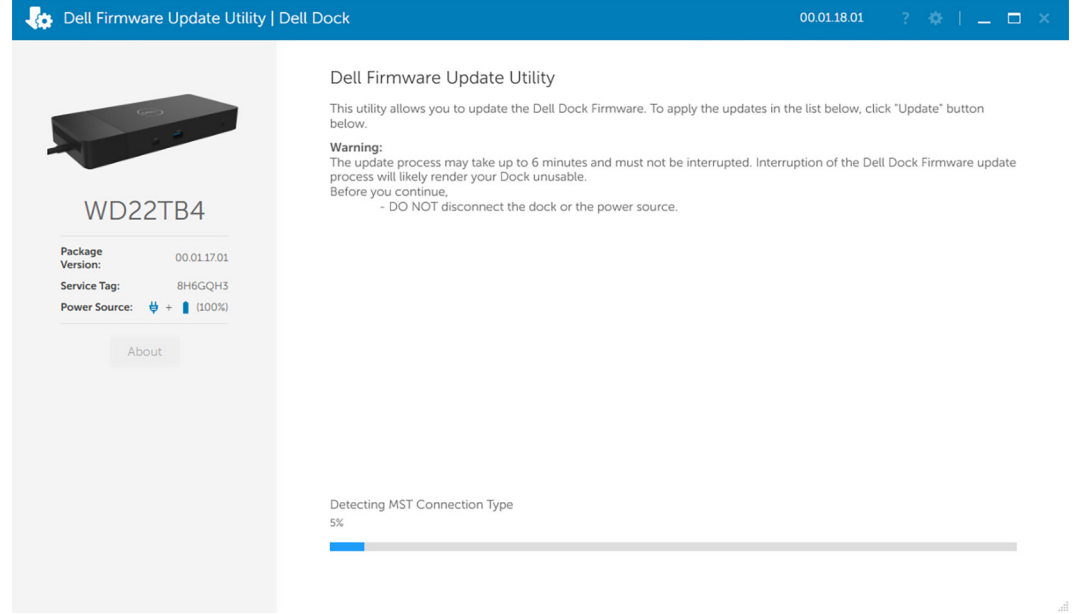

2. Los botones **Actualizar** y **Salir** se muestran en la esquina inferior derecha. Haga clic en el botón **Actualizar**.

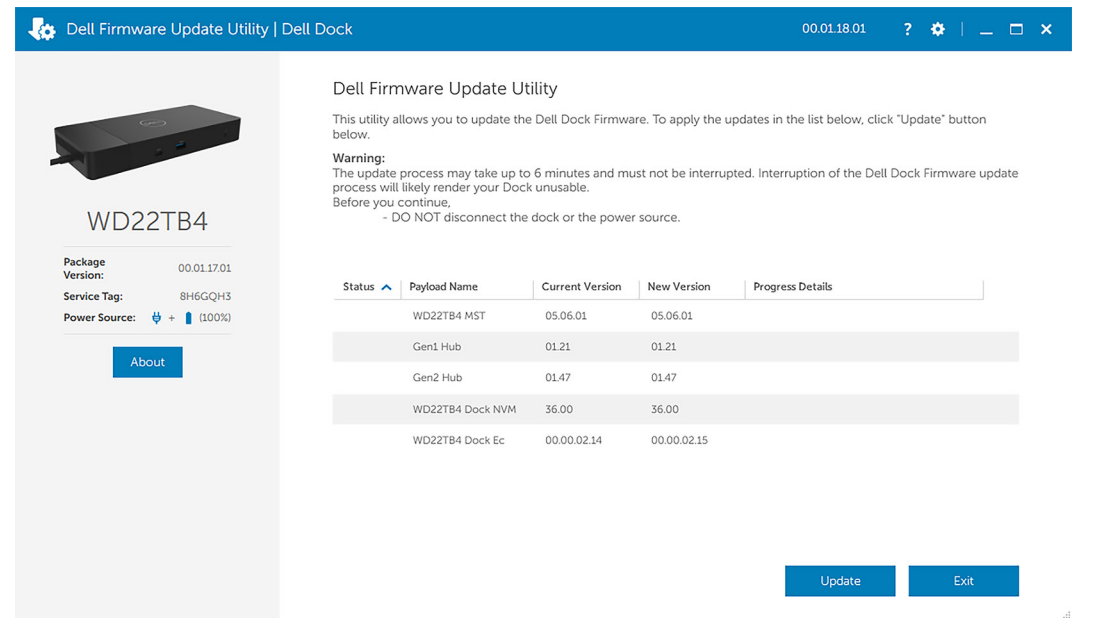

3. Espere hasta que finalice la actualización de firmware de todos los componentes. Se muestra una barra de progreso en la parte inferior.

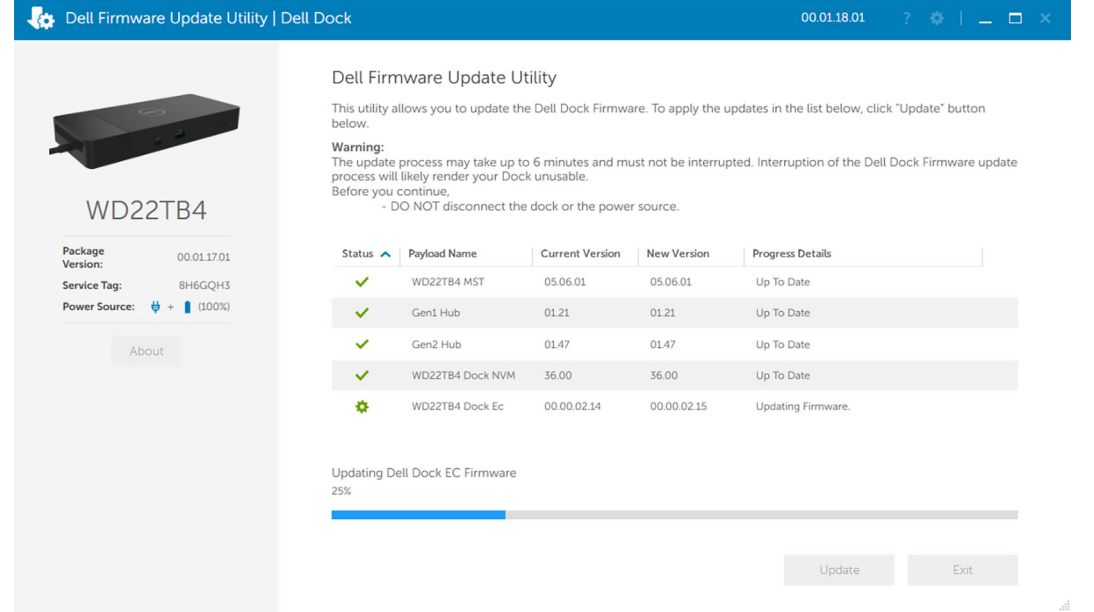

4. El estado de la actualización se muestra sobre la información de carga útil.

![](_page_33_Picture_78.jpeg)

### **Tabla 17. Opciones de línea de comandos**

![](_page_33_Picture_79.jpeg)

En el caso de ingenieros y profesionales de TI, si desean obtener más información sobre los siguientes temas técnicos, deben consultar la Guía del administrador de la estación de acoplamiento de Dell:

- DFU (actualización del firmware de la estación de acoplamiento) independiente y paso a paso, y utilidades de actualización de controladores.
- Con DCU (Dell Command | Update) para la descarga de controladores.
- Administración de recursos de la estación de acoplamiento de manera local y remota mediante DCM (Dell Command | Monitor) y SCCM (System Center Configuration Manager).

## **Preguntas frecuentes**

#### <span id="page-34-0"></span>1. **Los ventiladores no funcionan, se encuentran en estado anómalo o emiten un ruido fuerte del ventilador, sobrecalientan:**

Los ventiladores que continúan girando rápidamente y emiten ruidos fuertes anormales pueden estar indicando un problema. Las siguientes son causas comunes por las que los ventiladores no funcionan, emiten ruidos fuertes o anormales, sobrecalientan:

- Rejillas de ventilación o ventiladores obstruidos
- Acumulación de polvo en las rejillas de ventilación o los ventiladores
- No hay suficiente ventilación
- Daños físicos
- Controladores de dispositivos y BIOS desactualizados
- 2. **Se escucha ruido del ventilador cuando el adaptador de CA está conectado a la estación de acoplamiento:**
	- Cuando se conecta el adaptador de CA y se enciende la estación de acoplamiento, el ventilador se enciende durante un tiempo y, posteriormente, se apaga. Esto depende del diseño y las estaciones de acoplamiento funcionan según lo esperado.

#### 3. **¿Cuál es la función de la estación de carga?**

- El acoplamiento Dell Thunderbolt WD22TB4 puede cargar el teléfono u otros dispositivos con alimentación USB, incluso sin estar conectado al sistema. Sin embargo, el adaptador de CA debe estar conectado a las estaciones de acoplamiento para que esto funcione.
- 4. **¿Por qué se me solicita que apruebe los dispositivos Thunderbolt después del inicio de sesión de Windows y qué debo hacer?**
	- Esto es para la seguridad de Thunderbolt. Se le pedirá que apruebe un dispositivo Thunderbolt porque el nivel de seguridad de Thunderbolt en la unidad está establecido en "Autorización del usuario" o "Conexión segura" en la configuración del BIOS. No verá esta página si el nivel de seguridad de Thunderbolt en el sistema está establecido en "Sin seguridad" o "Solo DisplayPort". Además, si verificó "Habilitar la compatibilidad con el arranque de Thunderbolt" en la configuración del BIOS y enciende el sistema con la estación de acoplamiento WD22TB4 conectada, no verá esta página porque el nivel de seguridad se reemplazó por "Sin seguridad" en este caso. Cuando se le solicite aprobar un dispositivo Thunderbolt, puede seleccionar "Conectar siempre" si no tiene preocupaciones de seguridad para permitir siempre la conexión del dispositivo Thunderbolt en el sistema. O puede seleccionar "Conectar solo una vez" o "No conectar" si tiene preocupaciones.
- 5. **¿Por qué aparece la ventana de instalación de hardware cuando enchufo un dispositivo USB a los puertos de estaciones de acoplamiento?**
	- Cuando se enchufa un nuevo dispositivo, el controlador del concentrador USB notifica que se detectó un nuevo dispositivo al administrador Plug and Play (PnP). El administrador de PnP consulta al controlador del concentrador para todas las ID de hardware del dispositivo y notifica al sistema operativo de Windows que se debe instalar un nuevo dispositivo. En este caso, el usuario verá una ventana de instalación de hardware.
- 6. **¿Por qué los dispositivos periféricos conectados a la estación de acoplamiento dejan de responder después de recuperarse de una pérdida de alimentación?**
	- La estación de acoplamiento está diseñada para funcionar con alimentación de CA solamente y no es compatible con la fuente de alimentación del sistema de devolución (alimentada por el puerto Type-C del sistema). Un evento de pérdida de alimentación desconectará todos los dispositivos conectados a la estación de acoplamiento. Incluso cuando restaure la alimentación de CA, la estación de acoplamiento podría no funcionar correctamente, ya que la estación aún debe negociar un contrato de alimentación adecuado con el puerto Type-C del sistema y establecer una conexión del sistema de EC a EC de estación de acoplamiento.
	- Desconecte y vuelva a conectar el adaptador de CA de la parte posterior de la estación de acoplamiento para solucionar este problema.
- 7. **Ingresar a la configuración del BIOS mediante F2 o F12 no funciona en la POST desde un teclado externo conectado a la estación de acoplamiento. Se inicia en el sistema operativo y el teclado y el mouse solo funcionan después de que se inicia el sistema operativo.**
	- Para habilitar las opciones de configuración previas al arranque mediante F2 y F12 desde la estación de acoplamiento, debe habilitar el soporte de arranque para dispositivos Thunderbolt y establecer el arranque rápido como **Activado** o **Activado automáticamente** en el BIOS.

# <span id="page-35-0"></span>**Solución de problemas del acoplamiento Dell Thunderbolt WD22TB4**

### **Temas:**

Síntomas y soluciones

## **Síntomas y soluciones**

### **Tabla 18. Síntomas y soluciones**

![](_page_35_Picture_196.jpeg)

### **Tabla 18. Síntomas y soluciones (continuación)**

![](_page_36_Picture_242.jpeg)

### **Tabla 18. Síntomas y soluciones (continuación)**

![](_page_37_Picture_264.jpeg)

### **Tabla 18. Síntomas y soluciones (continuación)**

![](_page_38_Picture_190.jpeg)

## <span id="page-39-0"></span>**Obtención de ayuda y contacto con Dell**

### Recursos de autoayuda

Puede obtener información y ayuda sobre los productos y servicios de Dell mediante el uso de estos recursos de autoayuda en línea:

#### **Tabla 19. Recursos de autoayuda**

![](_page_39_Picture_159.jpeg)

### Cómo ponerse en contacto con Dell

Para ponerse en contacto con Dell para tratar cuestiones relacionadas con las ventas, el soporte técnico o el servicio al cliente, consulte [www.dell.com/contactdell](https://www.dell.com/contactdell).

**NOTA:** Puesto que la disponibilidad varía en función del país/región y del producto, es posible que no pueda disponer de algunos servicios en su país/región.

**(i)** NOTA: Si no tiene una conexión a Internet activa, puede encontrar información de contacto en su factura de compra, en su albarán de entrega, en su recibo o en el catálogo de productos de Dell.